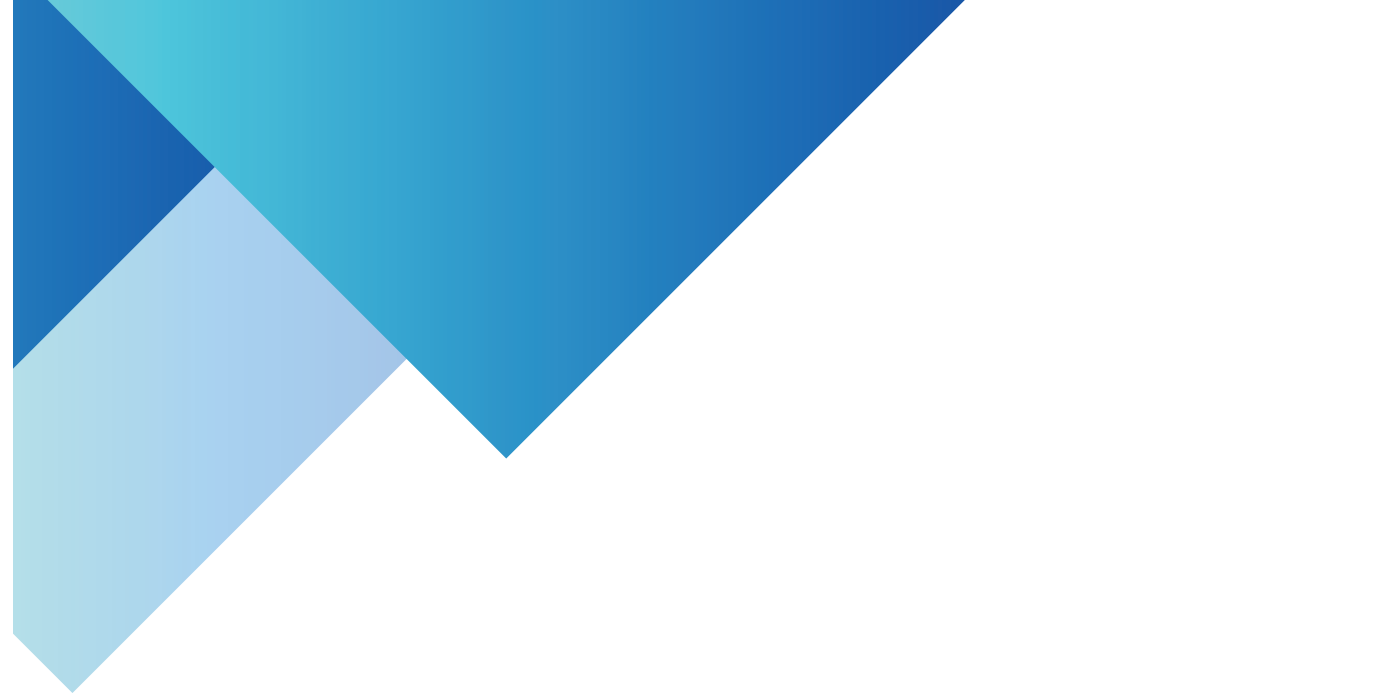

# คู่มือการใช้งานระบบ ิการรับรายงานตัวนักศึกษาออนไลน์

สำนักวิชาการและประมวลผล มหาวิทยาลัยราชภัฏรอยเอ็ด

#### **คู่มือการใช้งานระบบการรับรายงานตัวนักศึกษาออนไลน์**

#### **1. เข้าสู่ระบบ**

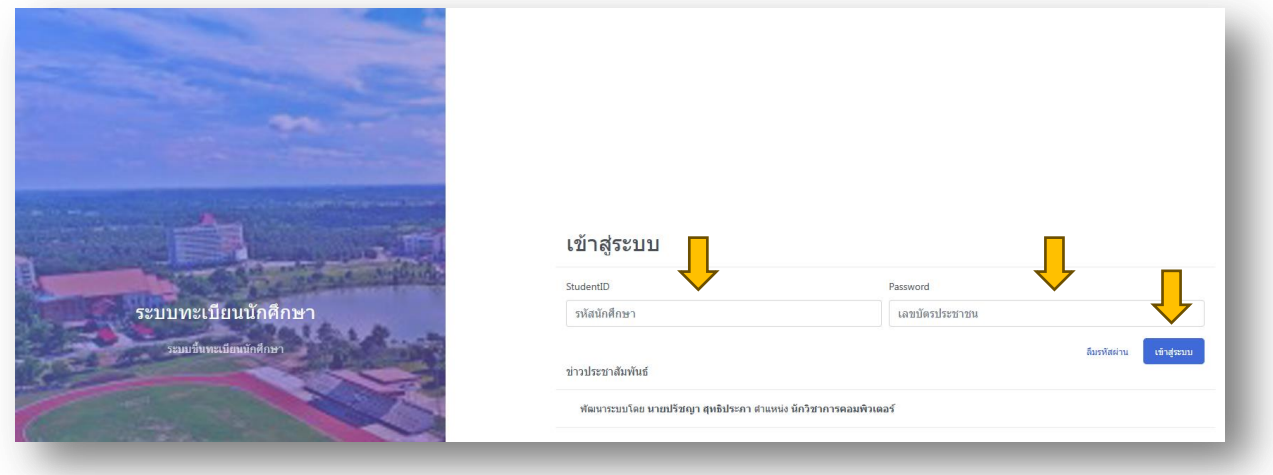

#### **1.1 เข้าสู่ระบบขึ้นทะเบียนนักศึกษาใหม่**

เข้าสู่ระบบ <https://academic.reru.ac.th/register> กรอกรหัส (รหัสนักศึกษา) และรหัสผ่าน (เลขบัตรประจำตัวประชาชน) จากนั้นกดปุ่ม "เข้าสู่ระบบ" เพื่อเข้าสู่ระบบ ระบบจะแสดงข้อมูลหน้าจอหลัก

#### ึกรอกข้อมูลทะเบียนประวัตินักศึกษา [หน้าหลัก] [ออกจากระบบ]

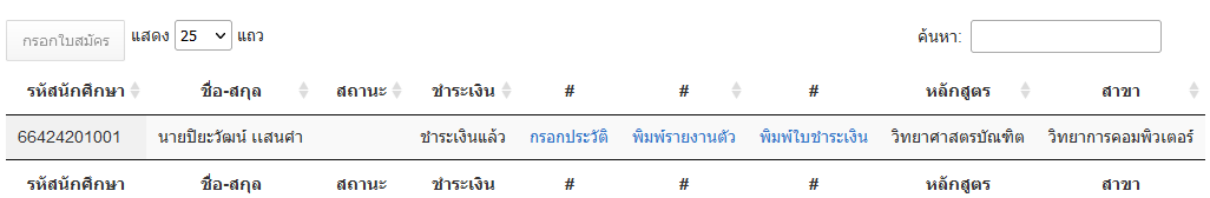

หน้าจอหลักประกอบไปด้วยการแสดงข้อมูลต่าง ๆ ดังนี้ รหัสนักศึกษา ชื่อ-สกุล สถานะ สถานะชำระ เงิน หลักสูตร สาขาวิชา

## **1.1.1 ขั้นตอนที่ 1**

ขั้นตอนที่ 1 คลิกที่ปุ่ม กรอกประวัติระบบจะแสดงแบบฟอร์มให้กรอกประวัตินักศึกษา ดังนี้

## ส่วนที่ 1 ข้อมูลนักศึกษา

#### ิทะเบียนประวัตินักศึกษา

- \*หมายเหตุ นักศึกษา ระดับบัณฑิตศึกษา<br>- ข้อมูลผู้ปกครองนักศึกษาสามารถรับรองตนเองใด้
- ข้อมูลผู้ปกครองใม่ต้องระบุ

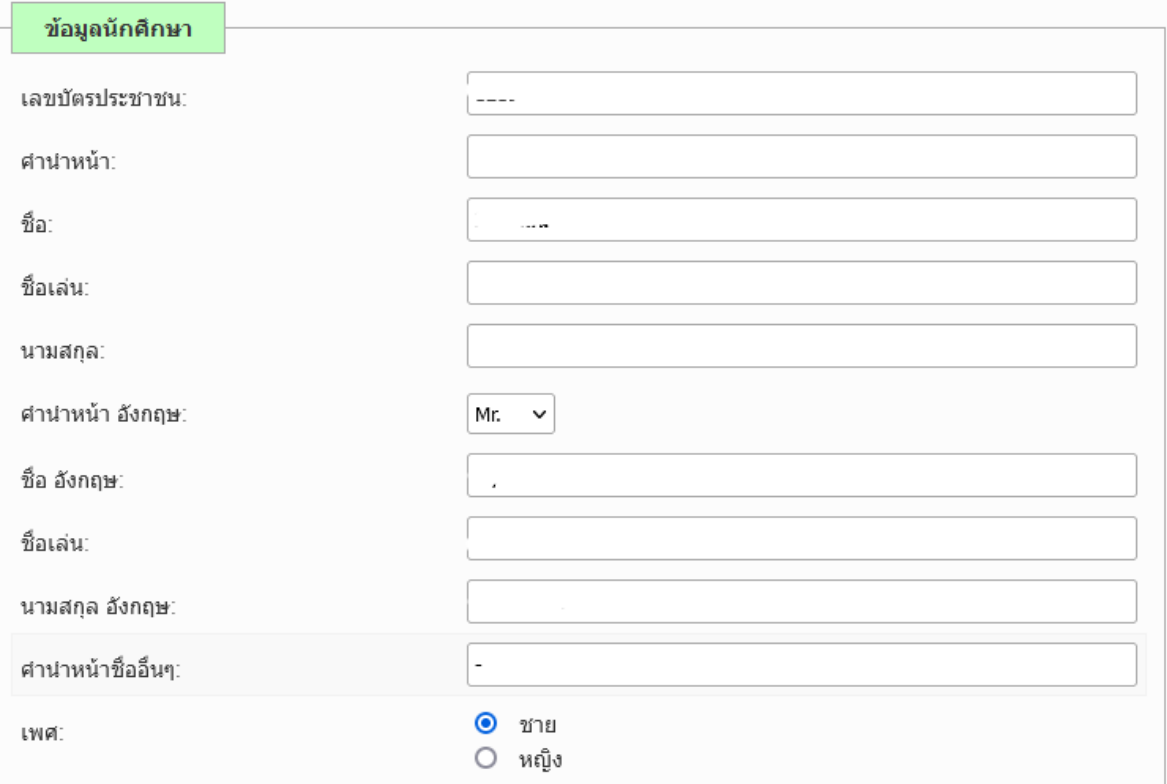

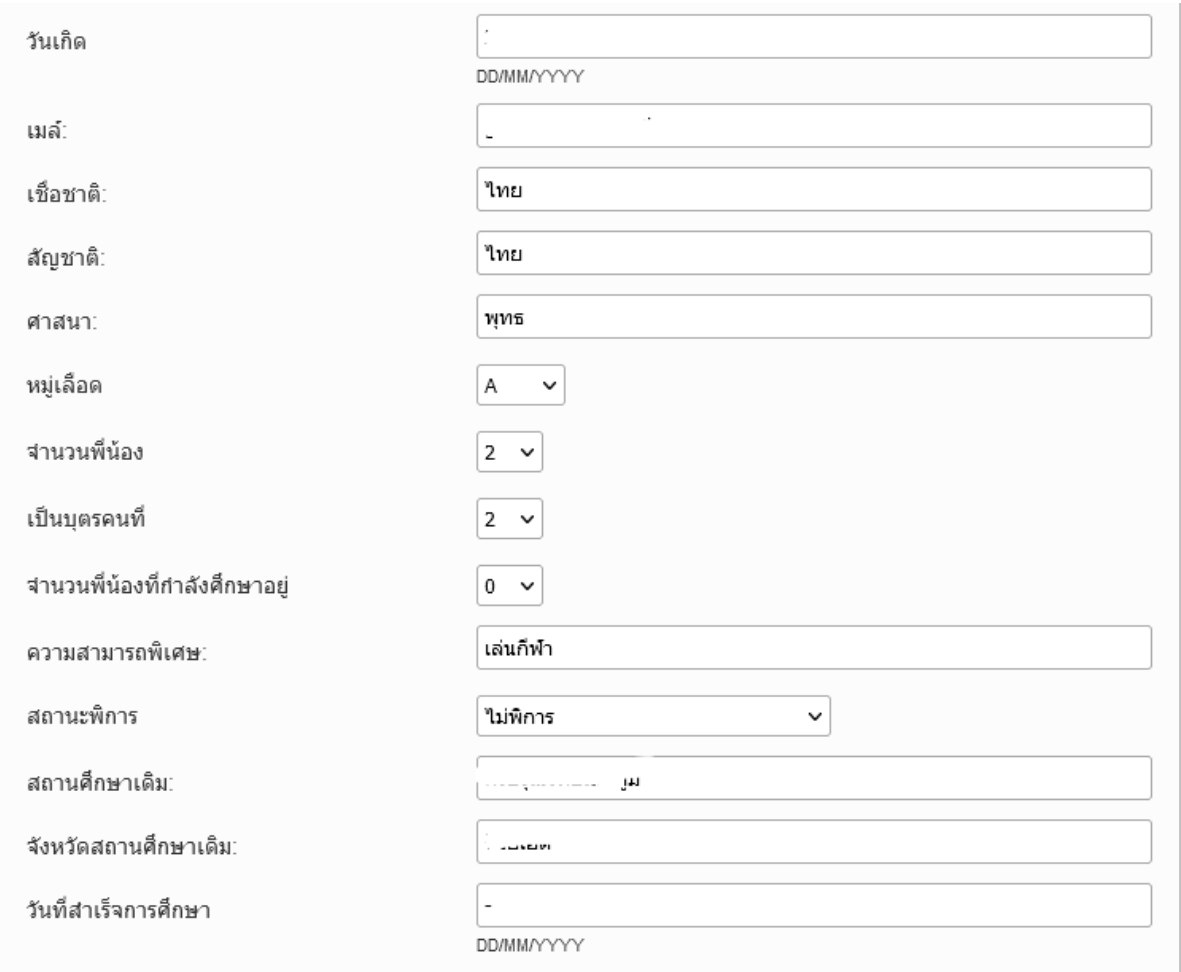

แสดงข้อมูลส่วนที่ 1 ประกอบด้วย เลขบัตรประชาชน คำนำหน้าชื่อ ชื่อ-สกุลภาษาไทย ชื่อ-สกุล ภาษาอังกฤษ วันเกิด เชื้อชาติ สัญชาติ ศาสนา อีเมล์ หมู่เลือด เป็นต้น

# **ส่วนที่ 2 ที่อยู่นักศึกษา**

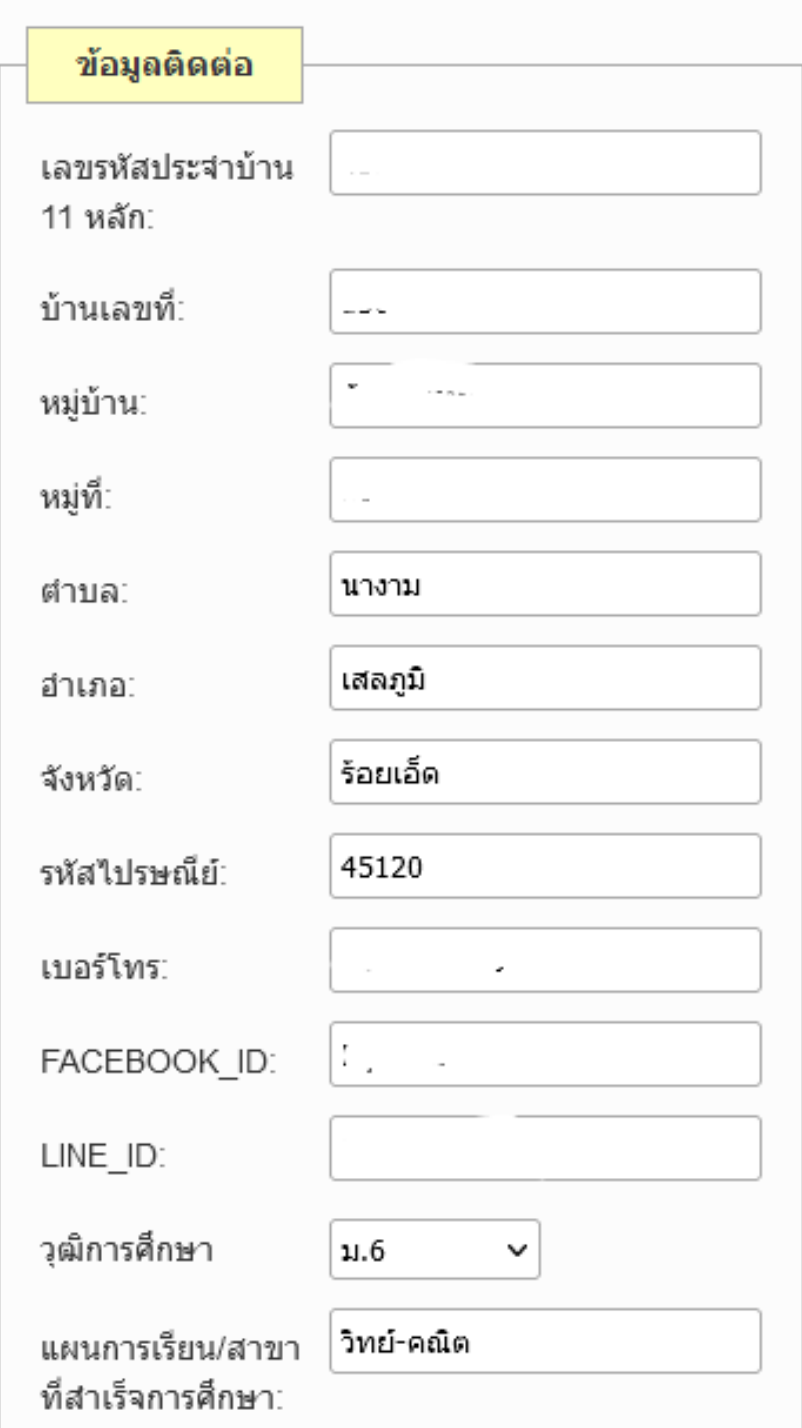

แสดงข้อมูลส่วนที่ 2 ประกอบด้วย ที่อยู่ที่ติดต่อ เบอร์โทร Facebook line

# **ส่วนที่ 3 ข้อมูลผู้ปกครอง**

![](_page_5_Picture_4.jpeg)

![](_page_6_Picture_12.jpeg)

ส่วนที่ 3 ประกอบไปด้วยข้อมูลผู้ปกครองเช่น ชื่อ - สกุลบิดา ที่อยู่ เบอร์โทร อาชีพ รายได้ ให้นักศึกษาตรวจสอบข้อมูลให้เรียบร้อยก่อนทำการบันทึกข้อมูล

## **1.1.2 ขั้นตอนที่ 2**

ขั้นตอนที่ 2 [พิมพ์รายงานตัว](https://academic.reru.ac.th/register/pages/print_register.php?id=66424201001) ให้นักศึกษาทำการพิมพ์ใบรายงานตัว คลิกที่ปุ่ม พิมพ์รายงานตัว

![](_page_7_Picture_22.jpeg)

ระบบจะพิมพ์ใบรายงานตัวการขึ้นทะเบียนนักศึกษาใหม่ดังนี้

![](_page_8_Picture_5.jpeg)

นำใบรายงานตัวนักศึกษามาส่งเจ้าหน้าที่ ที่สำนักวิชาการและประมวลผลในวันเปิดภาคเรียน

## **1.1.3 ขั้นตอนที่ 3**

ขั้นตอนที่ 3 พิมพ์ใบชำระเงินค่าลงทะเบียนเรียน

![](_page_9_Picture_17.jpeg)

พิมพ์ใบชำระเงินค่าลงทะเบียนเรียนด้วยเครื่องปริ้นเลเซอร์ เพื่อสำระเงินที่ธนาคารหรือผ่าน ธนาคารกรุงไทยทุกสาขา

![](_page_10_Picture_0.jpeg)